# Выгрузка данных из GA в BQ

На данный момент доступно создание потока по выгрузке рекламных расходов из системы Google Analytics в BQ. Алгоритм создания потока из системы GA в BQ:

Первоначально необходимо зайти в систему Garpun Feeds<https://feeds.garpun.com/>под своим логином и паролем и нажать кнопку +Поток данных.

#### 1) Источник данных > Приемник данных

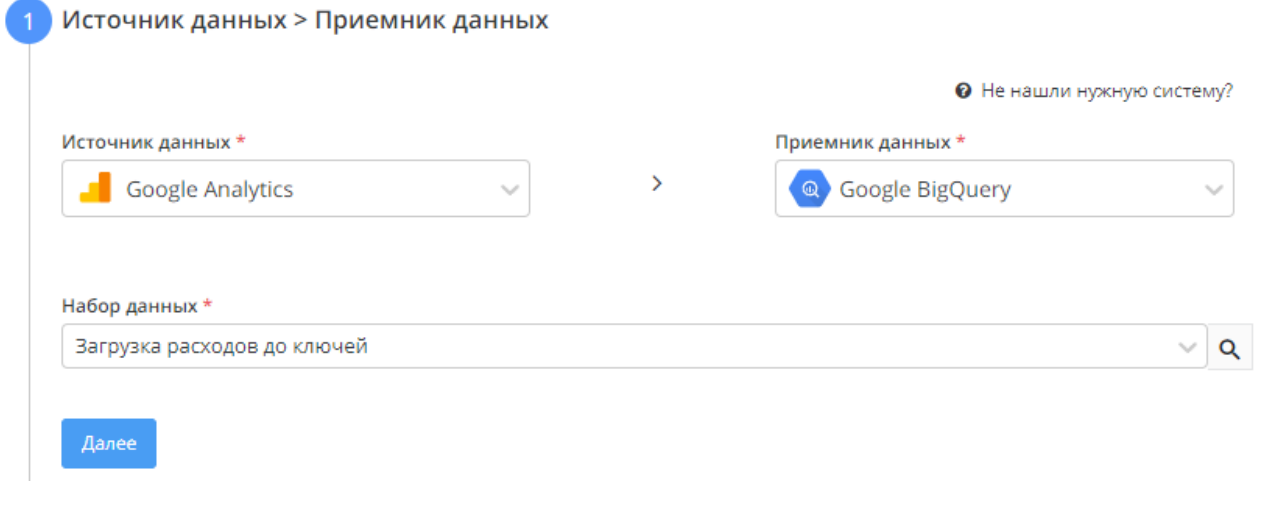

- источник данных Google Analitycs,
- приемник данных Google BigQuery
- в качестве набора данных, например, "Загрузка расходов до ключей". Чтобы посмотреть, какие параметры будут передаваться необходимо нажать на значок лупы справа от набора данных.

### 2) Настройка источника данных

На втором этапе необходимо выбрать аккаунт Google Analytics для получения данных или добавить новый и ID Представления .

Ниже есть чекбокс "Использовать привилегированный доступ GA360" ( Если опция включена, но у клиента нет GA360, поток работать не будет)

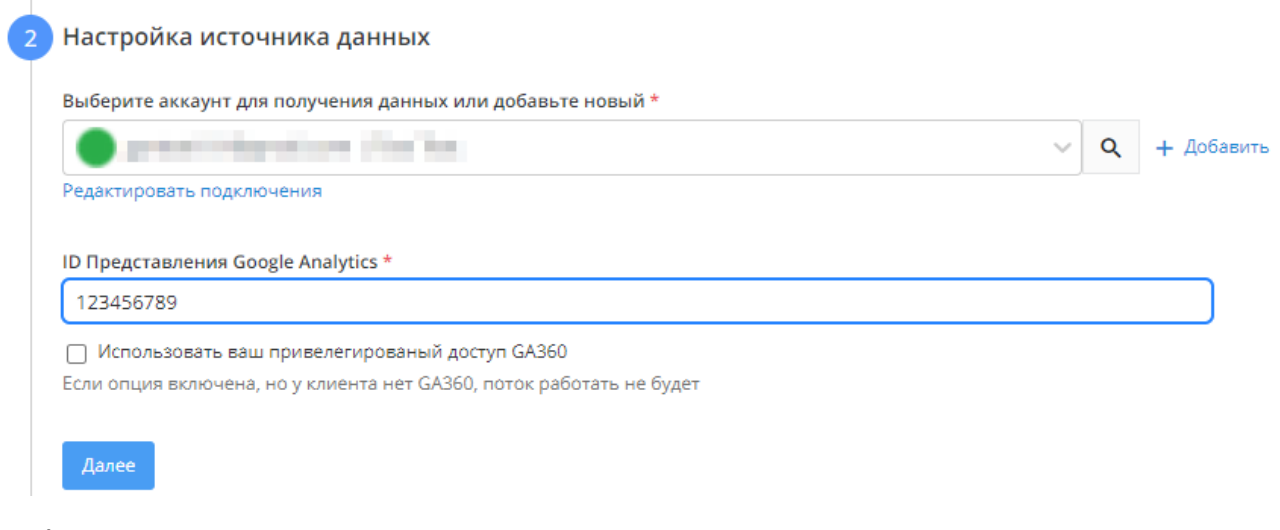

- Выбираем аккаунт или подключаем новый
- Вводим ID представления GA

## 3) Настройка приемника данных

#### В Настройка приемника данных

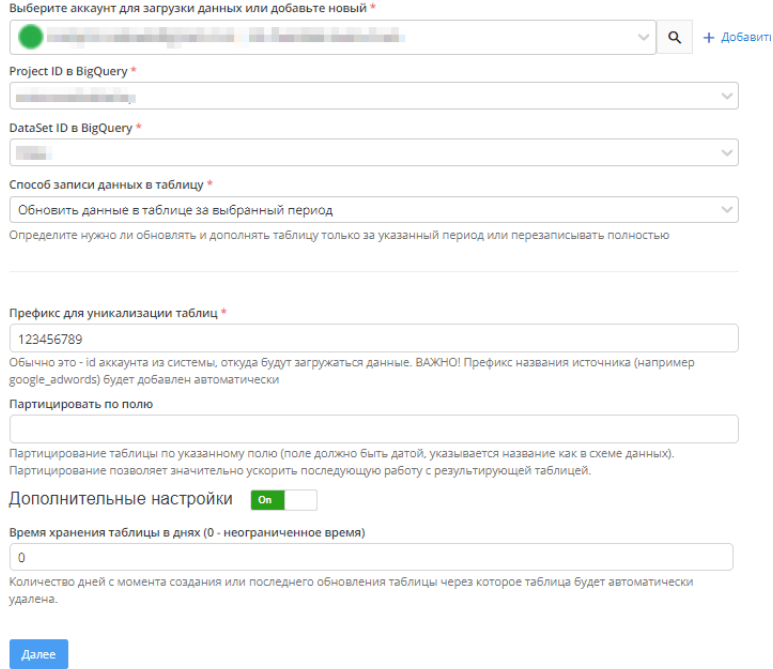

- Выбираем аккаунт BQ или подключаем новый
- Вводим Project ID
- Вводи DataSet ID
- Указываем способ записи данных в таблицу
- Указываем желаемый префикс
- Указываем поле для партицирования, обычно date
- В дополнительных настройках по необходимости указываем время хранения таблицы.

Чтобы сделать выгрузку данных в BQ необходимо, чтобы в аккаунте BQ был создан проект и Dataset.

Для создания проекта вам нужно в левом верхнем меню кликнуть по кнопке для выбора проекта, в открывшемся окне нажать на кнопку

# СОЗДАТЬ ПРОЕКТ

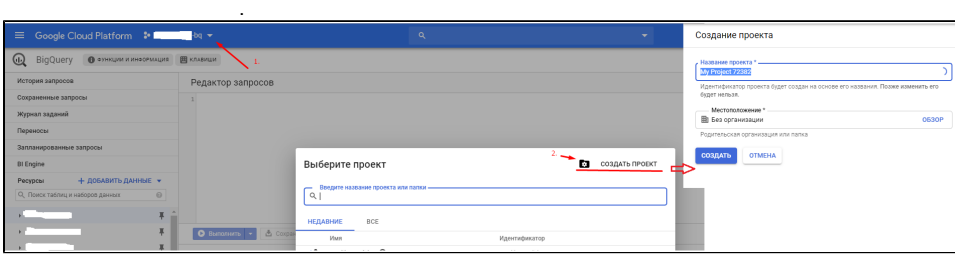

# • СОЗДАТЬ НАБОР ДАННЫХ

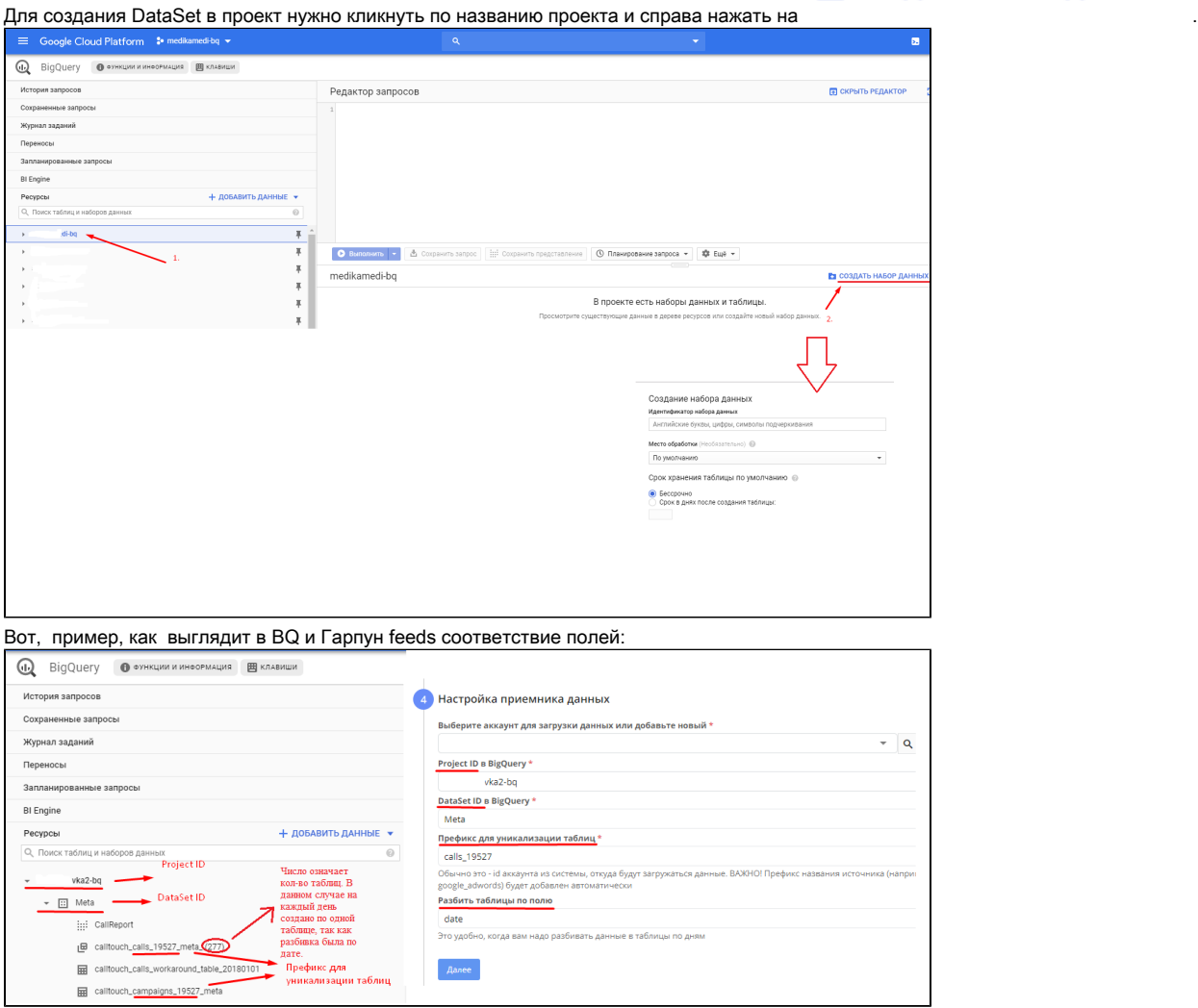

## 4) Общие настройки

- В графе "Название потока" ввести название либо оставить сгенерированное автоматически
- В графе "Период сбора при автоматическом запуске" можно выбрать за какой период фид будет осуществлять пересбор статистики. В графе "Расписание" - выбрать например 8:00 утра, в это время фид будет запускаться ежедневно. При нажатии на кнопку [blocked URL](https://wiki.realweb.ru/download/thumbnails/171741205/image-2023-1-12_12-57-34.png?version=1&modificationDate=1673517654000&api=v2)
- можно добавить дополнительную строку, таким образом фид будет отрабатывать по более гибкому графику)
- Нажать "Готово".

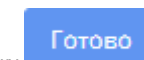

После того, как все шаги пройдены, для сохранения потока нужно нажать кнопку .